**1**

## GAA Learning Portal Guide:

The following is a list of instructions on how to register and access the Referee In-Service online modules on [www.learning.gaa.ie:](http://www.learning.gaa.ie/)

1. First the participant must navigate to the GAA Learning & Development Portal by typin[g www.learning.gaa.ie](http://www.learning.gaa.ie/) into the web browser.

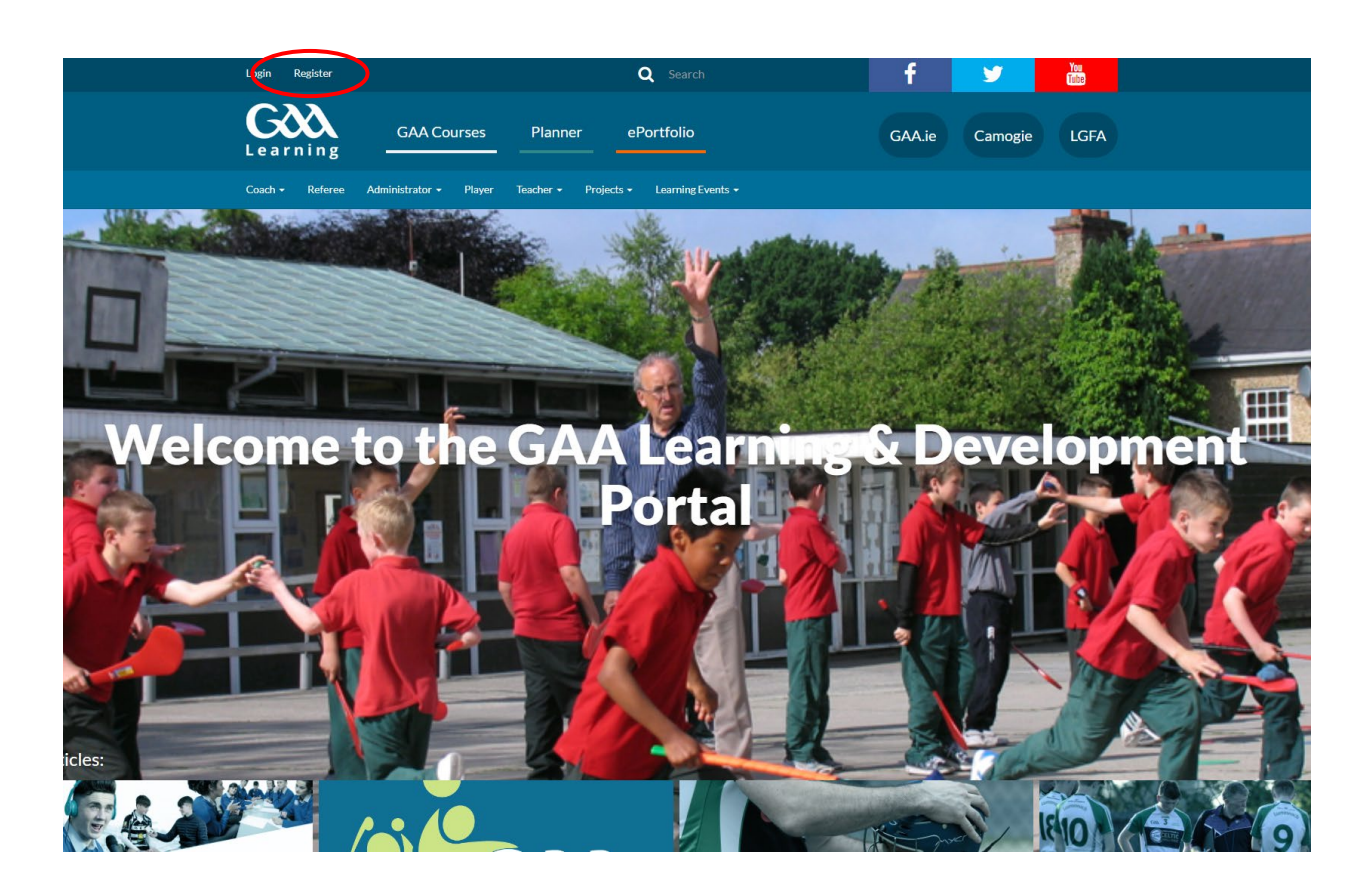

- 2. New users must Register on GAA E-Learning Portal by clicking on 'Register' in the top left hand corner.
- 3. If you have already registered an account previously click Login and input your username (email address) and password. If you cannot remember your password click the link "Forgotten your username or password" on the log in page and follow the instructions.

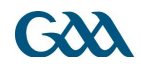

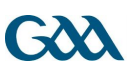

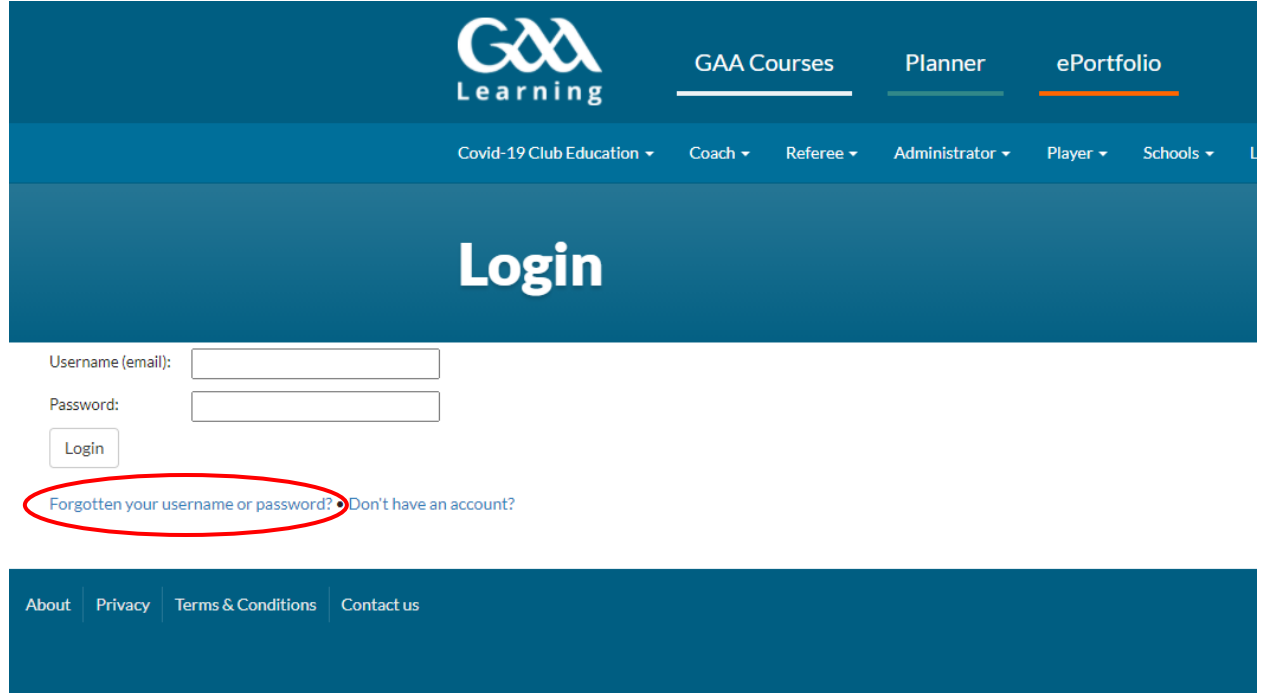

- 4. Users will be first asked to input their age in order for the site to comply with legislation around the Digital age of consent. A user under the age of 16 is considered to be digital minor and therefore needs the consent of a parent or guardian to create an account on the site.
- 5. The user will then be asked to input their name, a legitimate email address and a password of their choice. (For officers of the Association, it is advised to use a personal email address rather than their role based gaa email address so as to ensure that their learning profile is maintained even after they vacate their role.)
- 6. A confirmation email will be sent to the email address you entered during registration. You must either click on the blue link in the email or copy & paste it into a new browser window. (NB please also check your spam/junk email box for this confirmation email)
- 7. You should then be free to log on to the site.

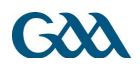

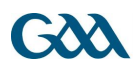

## *To Access your Referee In-Service Course*

- 1. Login to [www.learning.gaa.ie](http://www.learning.gaa.ie/) using the username (email address) and password used during registration
- 2. Click on the link/Url you were provided **or** if you have not been provided with a link/Url then go to point 3 below:
- 3. Click on "GAA Courses" as shown below to access the GAA Moodle LMS.

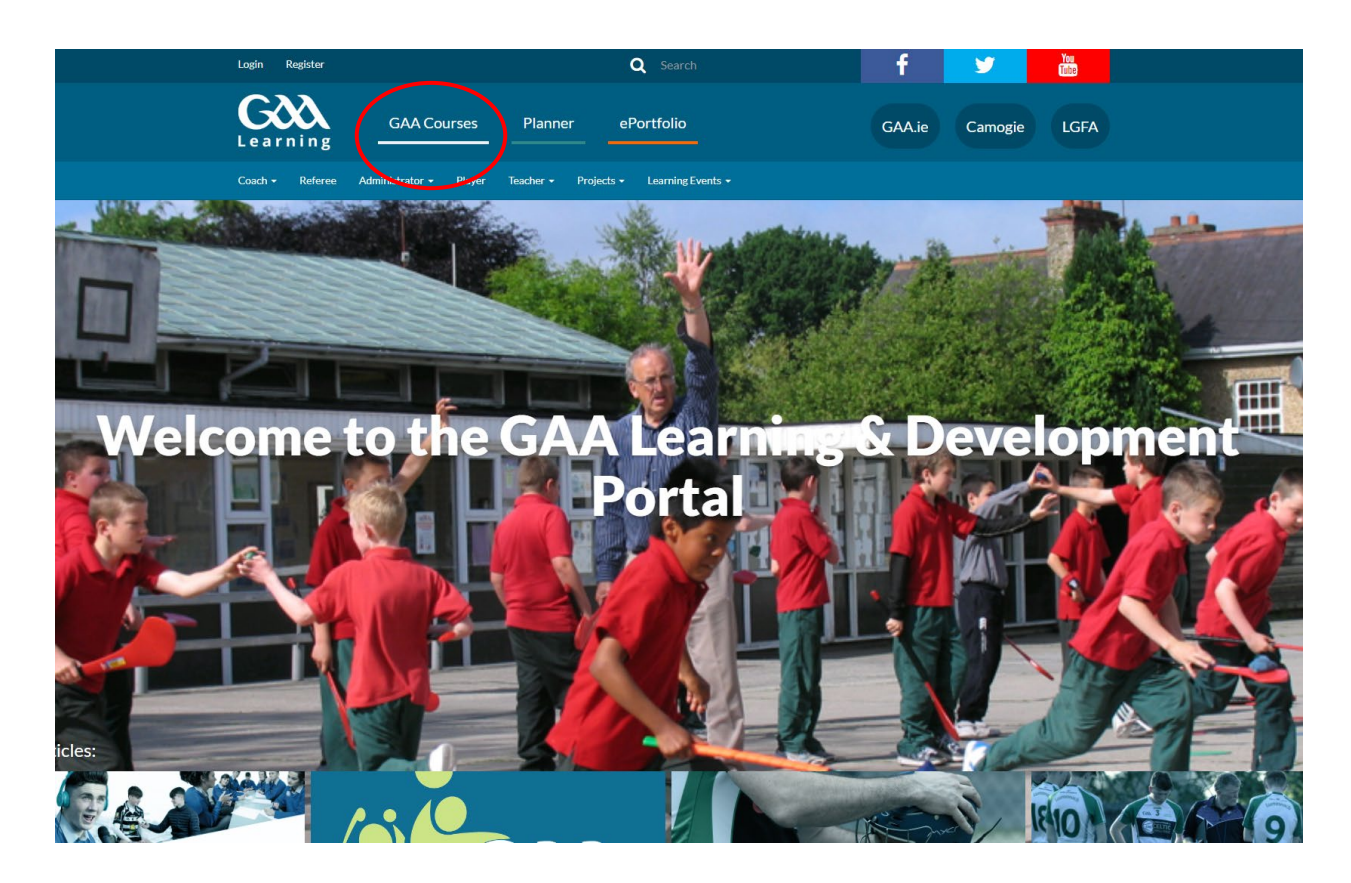

- 4. Click the Referee Image
- 5. Click Referee Training Courses and choose either the Hurling or Football In-Service 2021.
- 6. You will be asked to input an enrolment key. The enrolment key for both courses is RefereeInService21.

## *To complete your In-Service course*

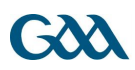

1. There are 3 interactive video based modules to complete before attempting a Rules test. You have 3 attempts to complete the rules test for which you must receive a grade of 80% to pass. You will have 30 minutes to complete the rules test but there is no time restriction on the first 3 modules.